## OKULSİS UYGULAMA KLAVUZU

1. Telefonunuzun işletim sistemine göre, android cihazlar için play store, apple cihazlar için app store

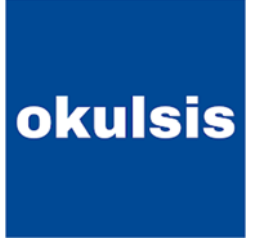

mağazasınadan **okulsis** uygulamasını cihazınıza yükleyiniz.

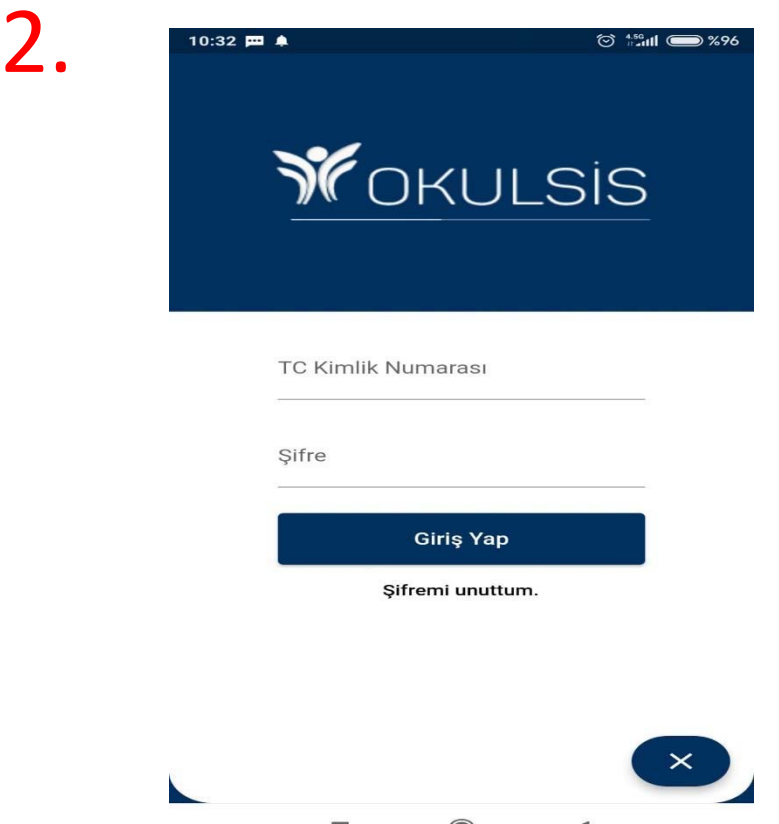

Giriş için çocuğunuzun T.C kimlik numarasını ve şifre olarak:12345'i kullanınız

Daha önce uygulamayı kullananlar öğrencilerimiz için şifre kısmı:öğrenci T.C numarasıdır.

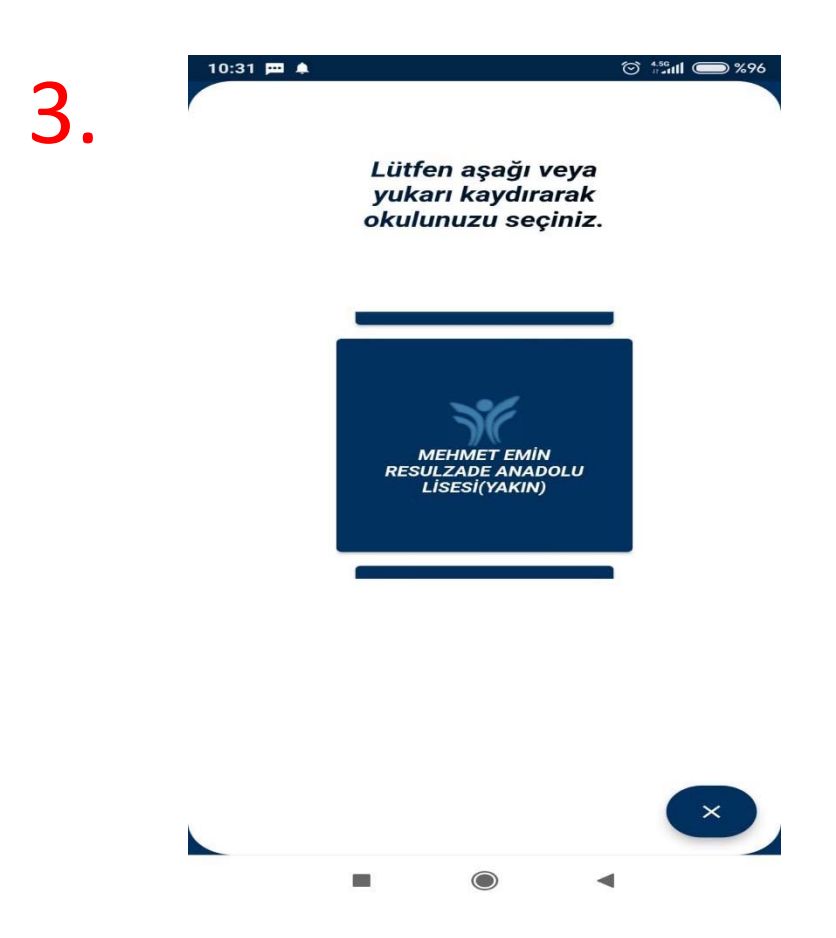

Açılan ekranı yukarı doğru kaydırarak yukarıdaki görselde görülen okul adımızı seçiniz.

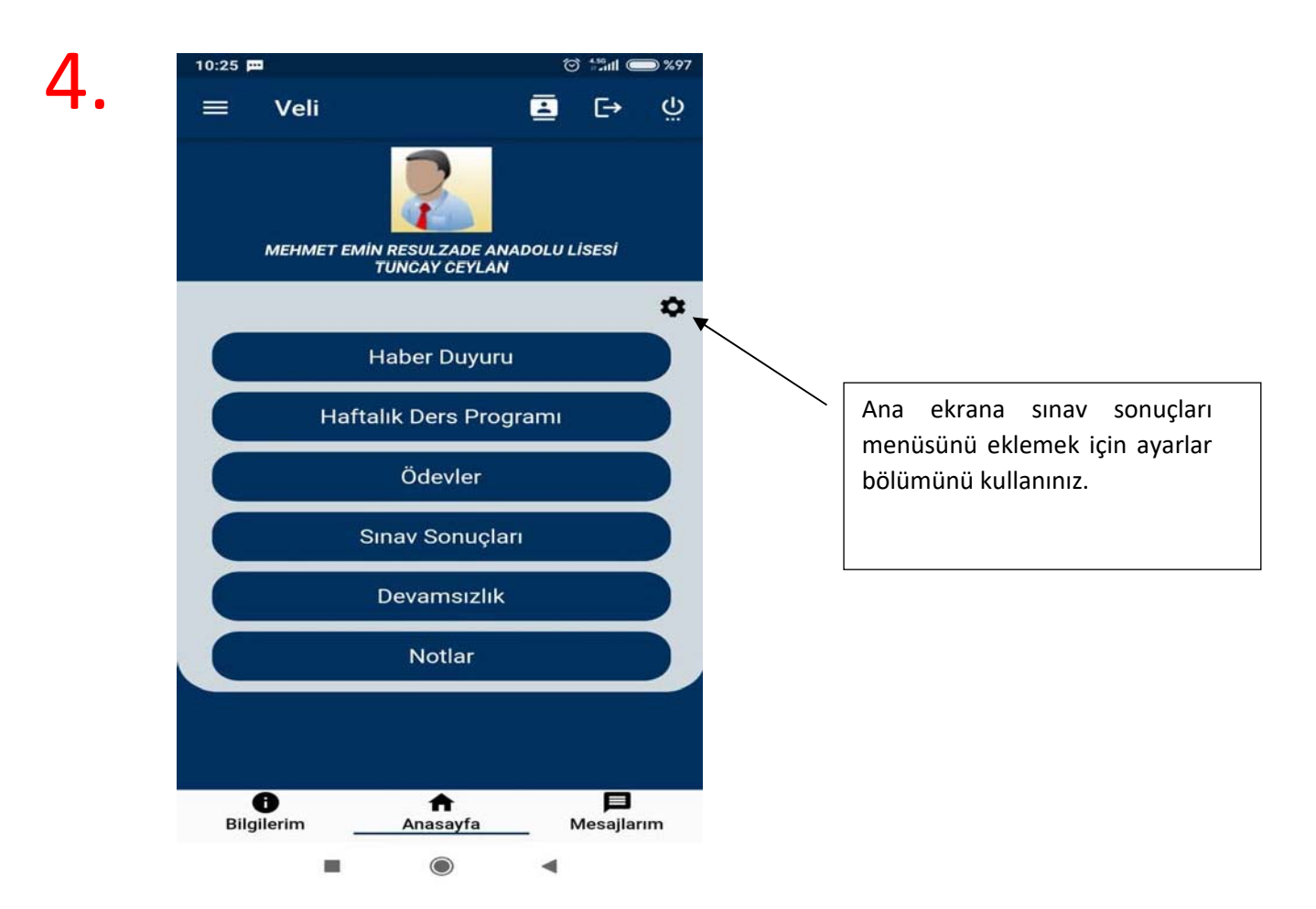

## 5.

 $13:46 \odot \odot \bullet \odot \cdot$  $4.56$ <sub>11</sub> (85) **Sinav Sonuçları**  $\leftarrow$ 

## **BUĞRA CEYLAN**

## SINAV TÜRÜ SEÇİNİZ

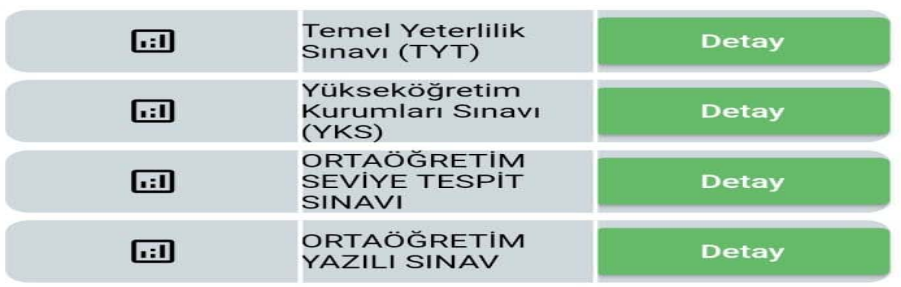

Sınav sonuçları ekranında deneme sınavı sonuçlarını görmek için Temel Yeterlilik Sınavı (TYT) Detay butonunu kullanınız.

 $\bullet$ 

Ünite sonrası yapılan tarama sonuçlarını görmek için Ortaöğretim Seviye Tespit Sınavı Detay butonunu kullanınız.

- 7

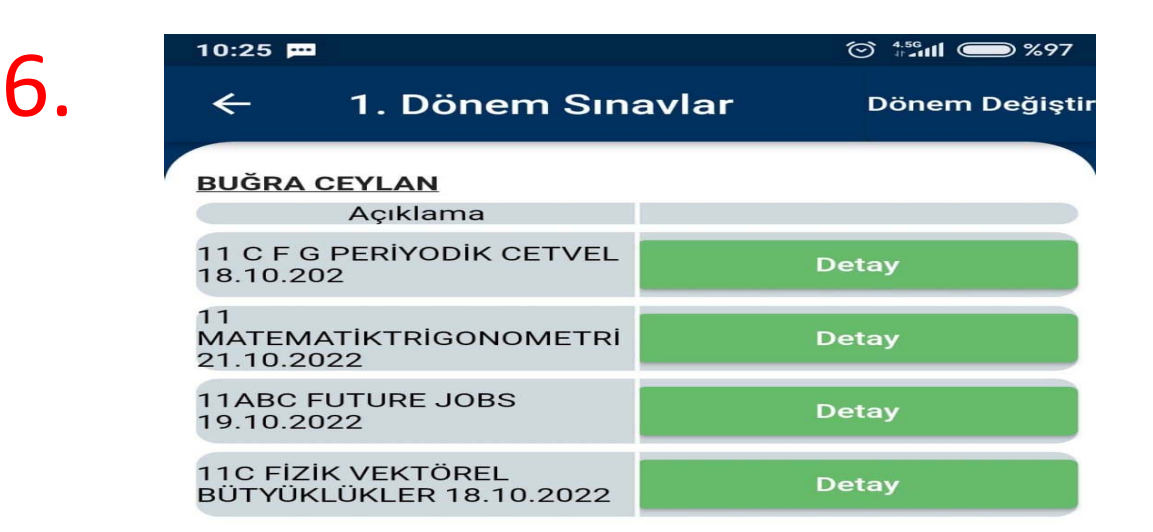

BU EKRANDA YAPILAN KONU VE ÜNİTE TARAMALARININ YA DA DENEME SINAVLARININ LİSTESİNİ GÖRECEKSİNİZ. SONUCUNU GÖRMEK İSTEDİĞİNİZ SINAVIN DETAY KISMINI SEÇİNİZ

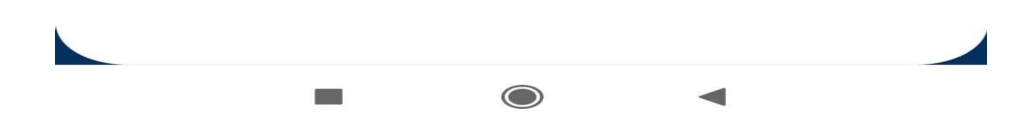

7.

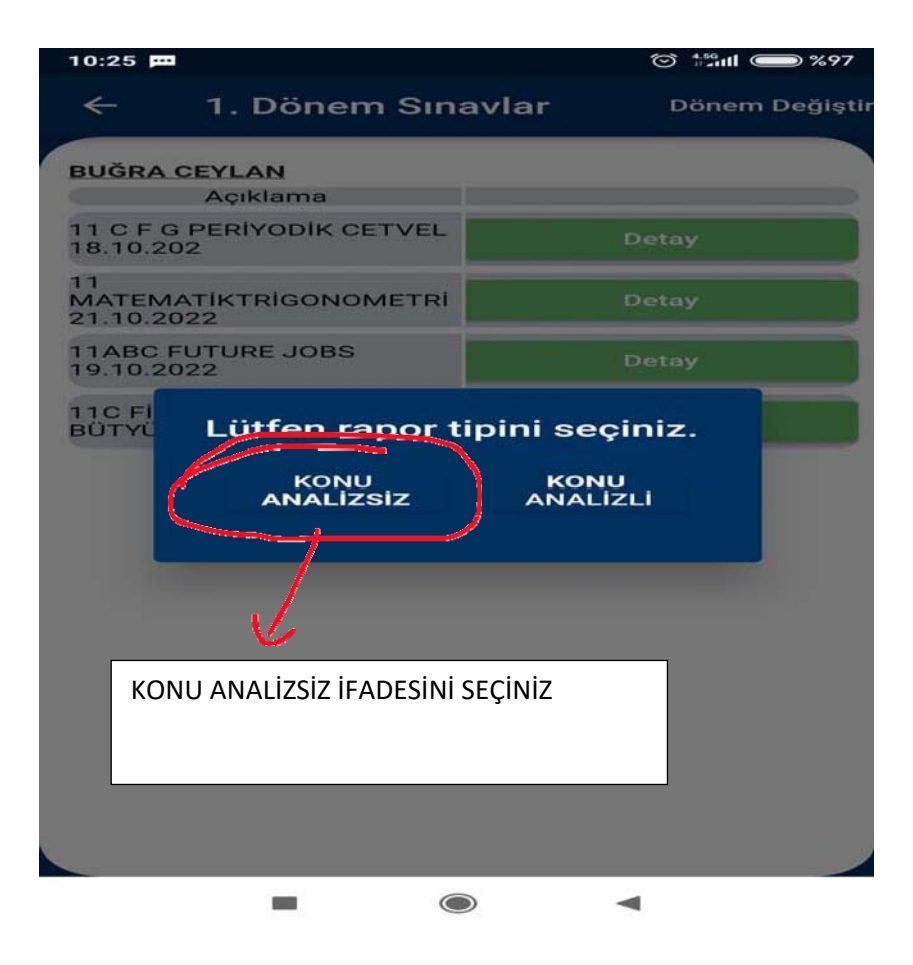

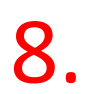

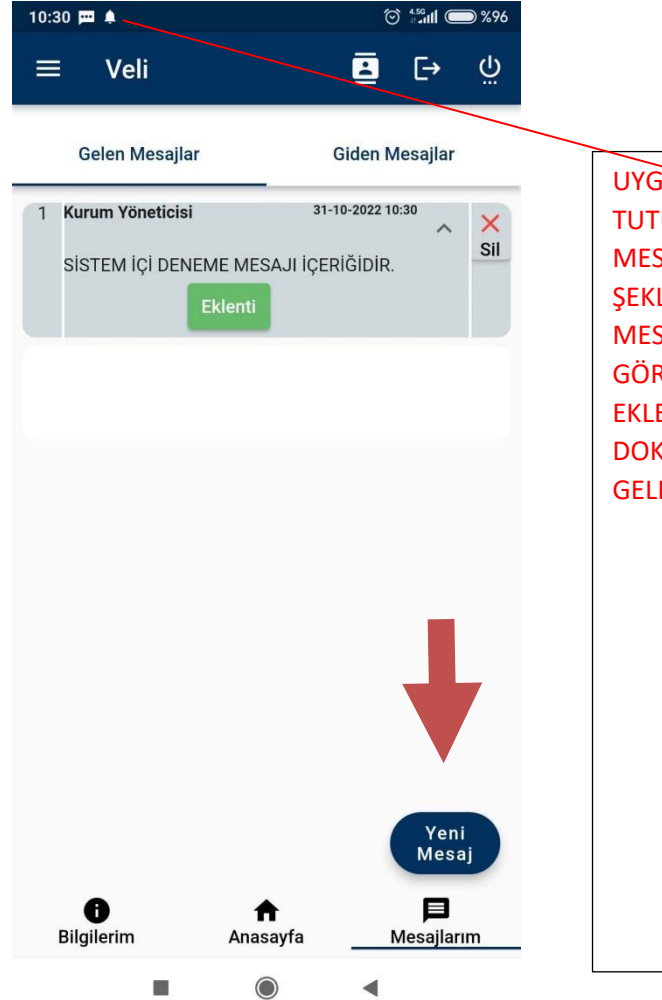

UYGULAMAYA AİT BİLDİRİMLERİNİ AÇIK TUTUNUZ. SİSTEM İÇİNDEN SİZLERE MESAJ GÖNDERDİĞİMİZDE ZİL ŞEKLİNDE BİLDİRİM ALACAKSINIZ. İLGİLİ MESAJI VE VARSA EKİNİ SOLDAKİ GÖRSELDEKİ GİBİ GÖRECEKSİNİZ. EKLENTİ GÖRSELİNE DOKUNDUĞUNUZDA MESAJLA BİRLİKTE GELEN EKİ GÖREBİLECEKSİNİZ.